**ATMOUATM KATAK VALTTMK** ПЕДМОГИКАЛЫК УНИВЕРСИТЕТЬ КОММЕРЦИЯЛЫК 1 МЕС АКЦИОНЕРЛІК КОГАМЫ

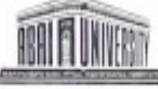

НЕКОММЕРЧЕСКОЕ АКЦИОНЕРНОЕ ОБЩЕСТВО «КАЗАХСКИЙ НАЦИОНАЛЬНЫЙ ПЕДАГОГИЧЕСКИЙ УНИВЕРСИТЕТ ИМЕНИ АБАЯ»

 $01.78.0011$ 

**ПРИКАЗ**  $x_0$  05 04/542

город Алматы

Об утверждении Инструкции по организации онлайн тестирования при проведении промежуточной аттестации в НАО «Казахский национальный педагогический университет имени Абая»

В соответствии со статьей 11 Трудового кодекса Республики Казахстанот 23 ноября 2015 года № 414-Vи подпункта 17) пункта 113 Устава Некоммерческого акционерного общества «Казахский национальный педагогический университет имени Абая» ПРИКАЗЫВАЮ:

- 1. Утвердить Инструкцию по организации онлайн тестирования при проведении промежуточной аттестации в НАО «Казахский национальный педагогический университет имени Абая»
- 2. Обеспечение своевременного ознакомления руководителей структурных подразделении некоммерческого акционерного общества «Казахский национальный педагогический университет имени Абая» поручить начальнику Службы делопроизводства и архивного дела Бекбауовой С.Е.
- 3. Контроль за исполнением настоящего приказа возлагаю на проректора по акалемической деятельности Бектемесова М.А.
- 4. Настоящий приказ вступает в силу со дня его подписания.

К.Т. Исакова

И.о. ректора

**«ЭШРМЕСІ ДҰРЫС** «Абай атындағы ҚазҰПУ» КЕАҚ Іс-жүргізу және мұрағат ісі қызметі

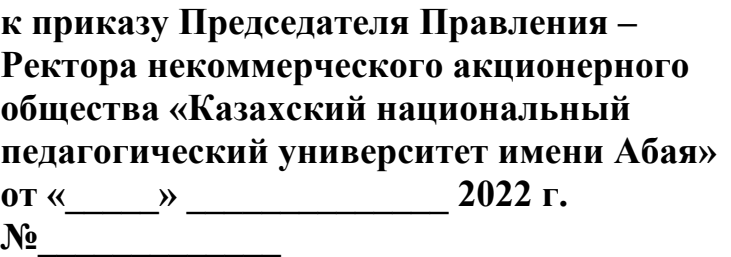

### **Инструкция**

# **по организации онлайн тестирования при проведении промежуточной аттестации в Некоммерческом акционерном обществе «Казахский национальный педагогический университет имени Абая»**

#### **1. Общие положения**

1. Настоящая Инструкция разработана в соответствии с Законом Республики Казахстан «Об образовании», Постановлением Правительства Республики Казахстан от 20 апреля 2011 года № 152 «Об утверждении Правил организации учебного процесса по кредитной технологии обучения, Приказом Министерства образования и науки Республики Казахстан от 20 марта 2015 года №137 «Об утверждении требований к организациям образования по предоставлению дистанционного обучения и правил организации учебного процесса по дистанционному обучению и в форме онлайн-обучения по образовательным программам высшего и (или) послевузовского образования», Типовыми правилами деятельности организаций образования соответствующих типов, утвержденным Приказом Министерства образования науки Республики Казахстан от 30 октября 2018 года № 595, Академической политикой Некоммерческого акционерного общества «Казахский национальный педагогический университет имени Абая» (далее - Общество), Кодексом Академической честности Общества, и детализирует порядок организации онлайн тестирования при проведении промежуточной аттестации в Обществе.

#### **2. Формирование базы тестовых заданий**

2. База тестовых заданий формируется на основе тестов закрытого типа заданий с одним или несколькими ответами из набора предлагаемых.

3. Тестирование проводится в виде интерактивного online-тестирования. Интерактивное тестирование проводится с использованием компьютера, ноутбука, смартфона, веб-камеры и наушника, на базе «Программноаппаратного комплекса «UNIVER» и прокторинговой системой.

4. База тестовых заданий по одной дисциплине содержит 3 уровня сложности (легкие, средние и сложные). Количество заданий в одном варианте:

Для online-тестирования - 40, из них:

1) легкие *–*15 (тестовые задания с одним правильным ответом из пяти

приведенных);

- 2) средние 15 (тестовые задания с одним или несколькими ответами); сложные –10 (контекстные задания).
- 5. Результаты online-тестирования оцениваются по формуле (%):

### *набранный* %= *набранный балл*∗100% *сумма баллов в тесте*

Результаты online-тестирования оцениваются (по баллам и процентам):

1) тестовые задания с одним правильным ответом:

за правильный ответ на легкие тестовые задания*–*1 балл;

за правильный ответ на средние тестовые задания*–*2 балла; за правильный ответ на сложные тестовые задания*–* 3 балла.

2) тестовые задания с одним или несколькими ответами (по баллам и процентам):

за выбор всех правильных ответов -2 балла;

за одну допущенную ошибку *–*1 балл;

за допущенные 2 и более ошибки *–* 0 баллов (0%).

6. Комплексное онлайн интерактивное тестирование проводится не более, чем по двум дисциплинам на одном экзамене.

7. На тестирование отводится из расчета:

1) 1,5 минуты на одно тестовое задание с одним правильным ответом;

2) 2 минуты на одно тестовые задания с одним или несколькими ответами;

3) 2 минуты на одно контекстное задание.

# **3. Проведение тестирования с применением цифровых технологий**

8. Тестирование проводится согласно утвержденному расписанию.

9. Онлайн тестирование проходит в системе «Univer» с использованием прокторинга. (Руководство для обучающихся по использованию системы «Univer» и прокторинга приведено в Приложении 1 к настоящей Инструкции).

10. В течение 24 часа студент может сдать экзамен.

11. До начало экзамена студент должен подготовить комнату и компьютер для сдачи экзамена. Проверить работу наушника и камеры.

12. До начала экзамена всех домашних предупредить о соблюдении тишины, или на дверях написать табличку "Тихо! Экзамен идет!".

13. Ознакомится с правилами сдачи экзамена через прокторинг.

14. Подтверждение личности экзаменуемого при помощи визуальной сверки лица с фотографией на прокторинговой системе, который обучающийся сдал при поступлении в университет. Вход лицам, не участвующим в onlineтестировании, строго запрещен.

15. Процесс online тестирования:

1) время начала и конца работы фиксируется автоматически компьютером;

2) прокторинговая система записывает запись c экрана и веб-камеры;

3) прокторы контролируют поведение обучающихся после экзамена;

4) сотрудники Центра тестирования контролируют процесс onlineтестирования.

## **4. Представление результатов**

16. Результат online -тестирования:

выводится на экран компьютера с помощью базе «Программноаппаратного комплекса «UNIVER».

17. Результаты online-тестирования будут доступны на сайте https://univer.kaznpu.kz при вводе логина и пароля.

18. Обучающийся, не согласный с результатами online-тестирования, имеет право подавать заявление на апелляцию в соответствии с «Инструкцией по проведению апелляции» по каждой дисциплине в течение суток (Форма заявки для обучающихся). По результатам апелляции формируется протокол апелляционной комиссии с учётом её результатов. (ссылка).

### **5. Поведение обучающихся на тестировании**

19. Обучающийся обязан знать свой логин и пароль для входа в систему «UNIVER».

20. Обучающемуся вовремя online тестирования не разрешается покидать веб-конференцию; допускать: отсутствие лица экзаменуемого, присутствие постороннего лица, громкие разговоры или шумы, мешающие экзаменуемому, переключение фокуса на другое приложение или вкладку.

21. Обучающиеся не используют информацию на бумажных, электронных и иных носителях.

22. Во время прохождения online тестирования, обучающиеся не используют справочную литературу (кроме справочных таблиц), дополнительные принимающие-передающие электронные устройства: ноутбуки, мобильные телефоны, планшеты, электронные записные книжки и иное электронное оборудование (кроме автономных кнопочных калькуляторов).

23. Во время прохождения online тестирования, обучающимся запрещается:

1) копировать/делать скриншот задания и использовать поисковые системы;

2) открывать другие вкладки, кроме вкладки экзамена;

3) открывать другой браузер, кроме браузера, на котором сдается экзамен,

4) использовать приложения, обеспечивающие удалённое управление устройством экзаменуемого (Zoom, TeamViewer и т.п.);

5) открывать посторонние приложения (Telegram, заполненные файлы doc pdf,и тд), (кроме пустого файла (MS Word, MS Excel), если экзамен учитывает загрузку файлов как ответ);

6) Использовать наушники (любые).

Примечание: обучающимся женского пола (а также мужского, в случае если длинна волос затрудняет обзор ушей), необходимо перед началом экзамена собрать волосы.

7) отключать доступ к камере, микрофону или записи экрана;

8) ухудшать качество web-камеры;

9) отключать интернет;

10) принимать входящие звонки во время экзамена;

11) закрывать расширение прокторинга;

12) читать текст, находящийся за экраном (если обучающийся смотрит в сторону и читает что-либо);

13) замена тестируемого посторонним человеком;

14) разговоры во время экзамена.

24. Обучающимся необходимо вовремя online тестирования соблюдать Кодекс академической честности КазНПУ им. Абая.

25. Не имеет использовать чужой логин и пароль, чтобы пройти тестирование.

26. В случае нарушения обучающимся пункта 20-25, сотрудник Центра тестирования или проктор принимают решение об удалении обучающегося из веб-конференции, составляют протокол о процессе тестирования (Форма процесса тестирования), результаты данного тестируемого аннулируются, в этом случае оценка равна на «0».

27. Обучающиеся, не сдавшие тестирования по уважительной причине (по болезни, семейным обстоятельствам и др.), пишут заявление на имя Учебного проректора, принимающего решение о повторном тестировании по индивидуальному графику. Дата его проведения назначается Центром тестирования по согласованию с ДАВ и директоратом института.

28. Учебные достижения (знания, умения, навыки и компетенции) обучающихся оцениваются в баллах по 100-бальной шкале, соответствующих принятой в международной практике буквенной системе с цифровым эквивалентом (положительные оценки, по мере убывания, от «А» до «D», и «неудовлетворительно» – « $FX$ », « $F$ », и оценкам по традиционной системе.

29. В случае получения оценки «неудовлетворительно» соответствующая знаку «FХ» обучающийся имеет возможность пересдать итоговый контроль без повторного прохождения программы учебной дисциплины/модуля.

30. В случае получения оценки «неудовлетворительно» соответствующая знаку «F» обучающийся повторно записывается на данную учебную дисциплину/модуль, посещает все виды учебных занятий, выполняет все виды учебной работы согласно программе и пересдает итоговый контроль.

31. В случае возникновения технической ошибки при прохождения онлайн тестирования обучающийся имеет право пересдать экзамен (ссылка)

32. В период промежуточной аттестации обучающегося допускается пересдача экзамена по учебной дисциплине (модулю) не более 1 раза.

33. В транскрипт обязательно записываются все учебные дисциплины и (или) модули, которые изучал обучающийся с указанием всех полученных оценок по итоговому контролю (экзамену), включая оценки FX и F, соответствующие эквиваленту «неудовлетворительно».

34. Пересдача положительной оценки по итоговому контролю с целью ее повышения в этот же период промежуточной аттестации не разрешается.

# **6. Поведение сотрудника Центра тестирования на тестировании**

35. Организовать процесс тестирования по расписанию.

36. Провести экзамен в сроки, соответствующие расписанию onlineтестирования.

37. В случаях нарушения правил Кодекса «Академической честности Общества» обнулять результаты экзамена на основе АКТ-а нарушения.

38. Во время online-тестирования соблюдать Кодекс «Академической честности Общества».

## **7. Поведение директоратов и профессорско-преподавательского состава по подготовке и после проведения тестирования**

39. Оповещение обучающихся о прокторинговой системе во время экзаменов.

40. Проводить работу по ознакомлению обучающихся с инструкцией по тестированию.

41. Организовать процедуру апелляции, тех.причина и FX в соответствии с инструкцией по проведению апелляции.

42. Во время online тестирования соблюдать Кодекс академической честности КазНПУ им. Абая.

### **8. Заключительные положения**

43. В Правила вносятся изменения и дополнения приказом Председателя Правления - Ректора Общества, на основании решения Правления Общества.

 $\overline{\phantom{a}}$  , where  $\overline{\phantom{a}}$ 

**Приложение 1 к Инструкции по организации онлайн тестирования при проведении промежуточной аттестации в Некоммерческом акционерном обществе «Казахский национальный педагогический университет имени Абая»**

# **Руководство для обучающихся по использованию системы «Univer» и прокторинга**

1. Чтобы войти, перейдите в Univer 2.0, введите свой логин и пароль и нажмите «Войти в систему» <https://univer.kaznpu.kz/> .

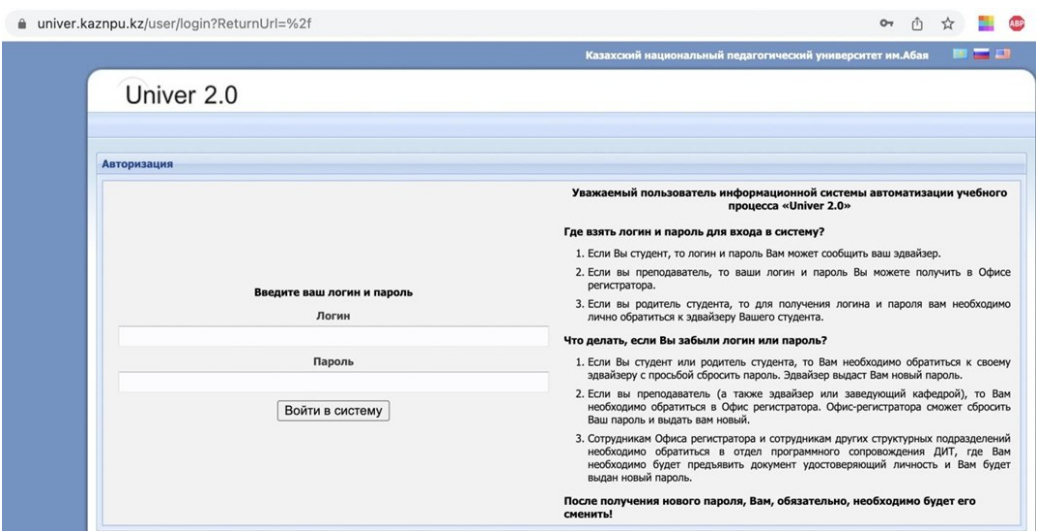

Выберите «Бакалавр».

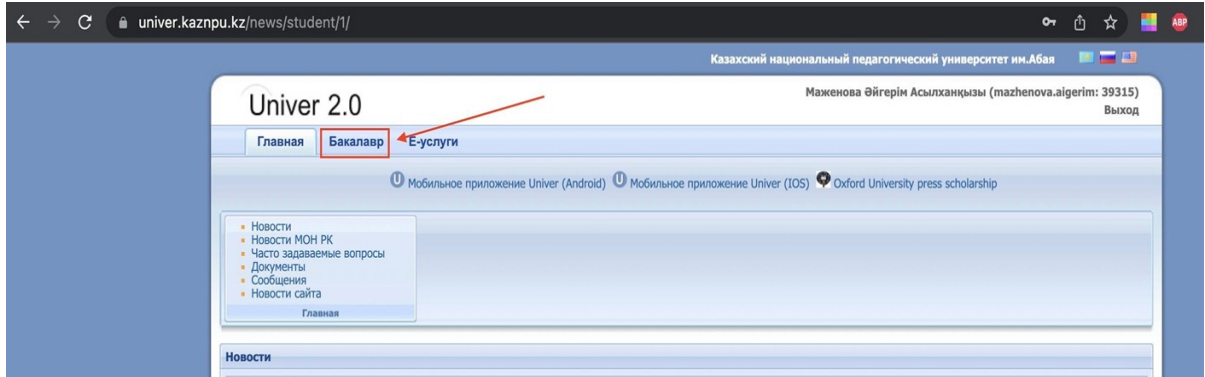

Выберите «Тестирование».

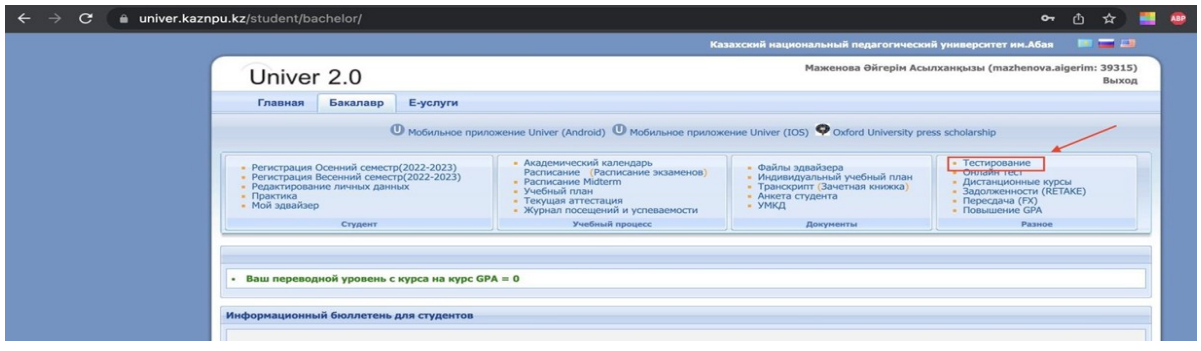

2. Откройте свой активный экзамен, нажав кнопку «Открыть». Далее нажмите кнопку «Начать тестирование».

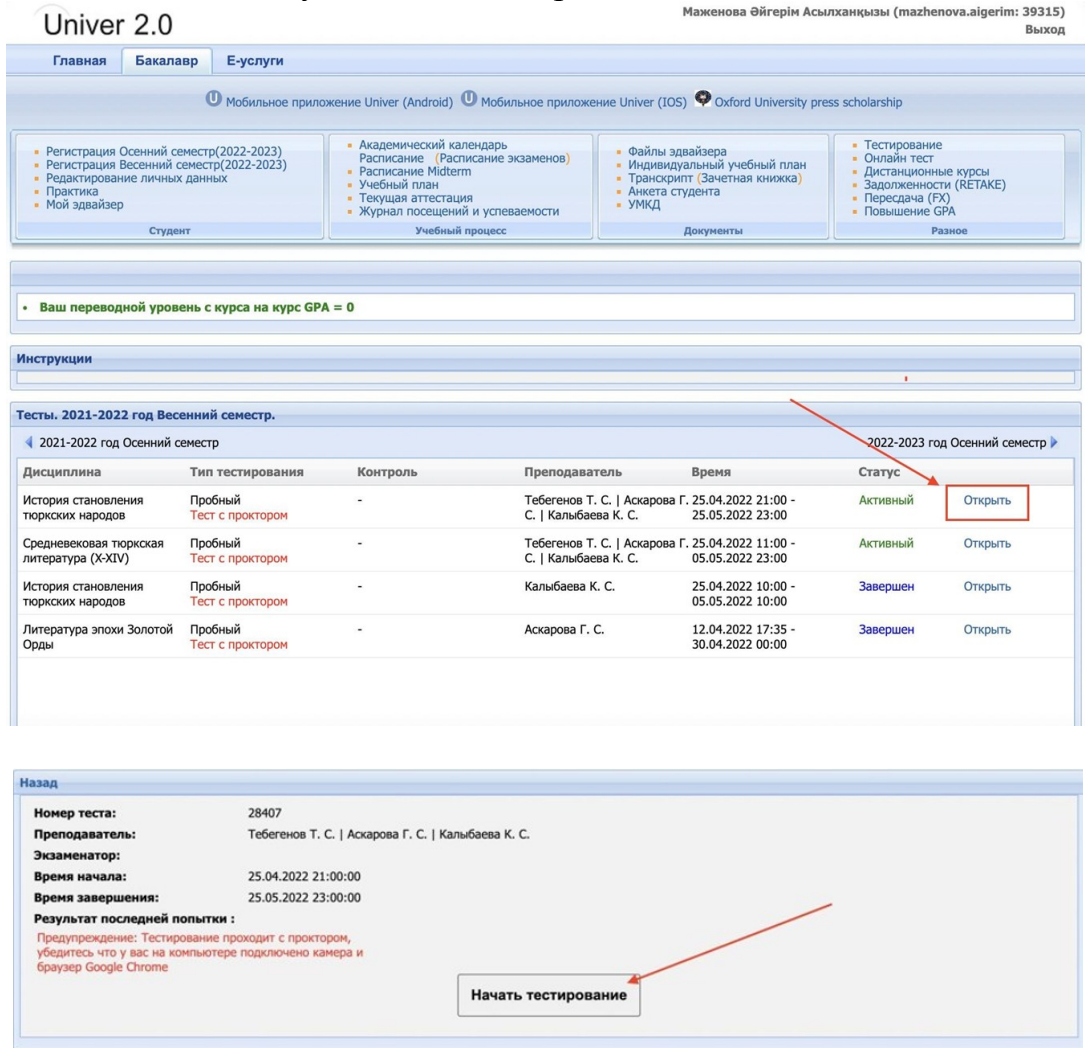

Далее откроется прокторинг, нажмите кнопку Начать

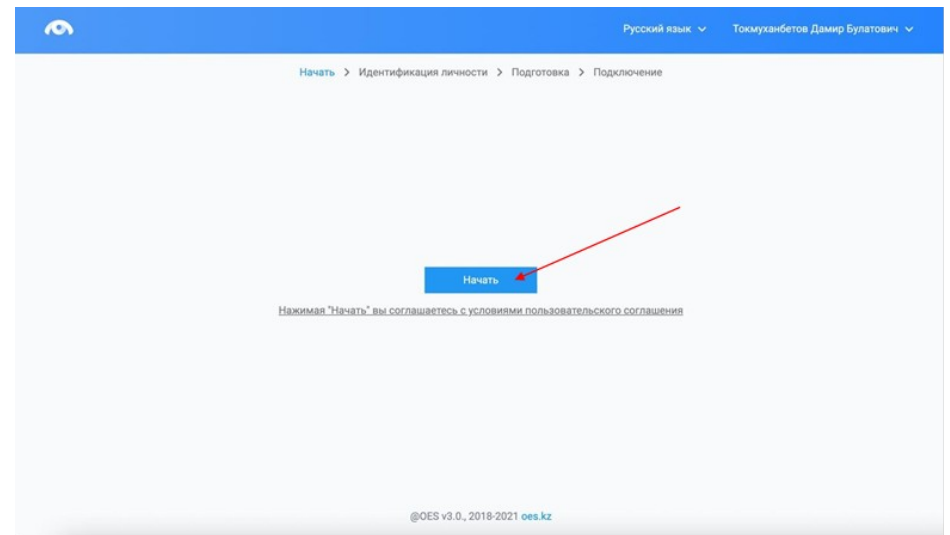

3. Перед экзаменом система проведет предварительную проверку компьютера. Нажмите на кнопку «Начать проверку»

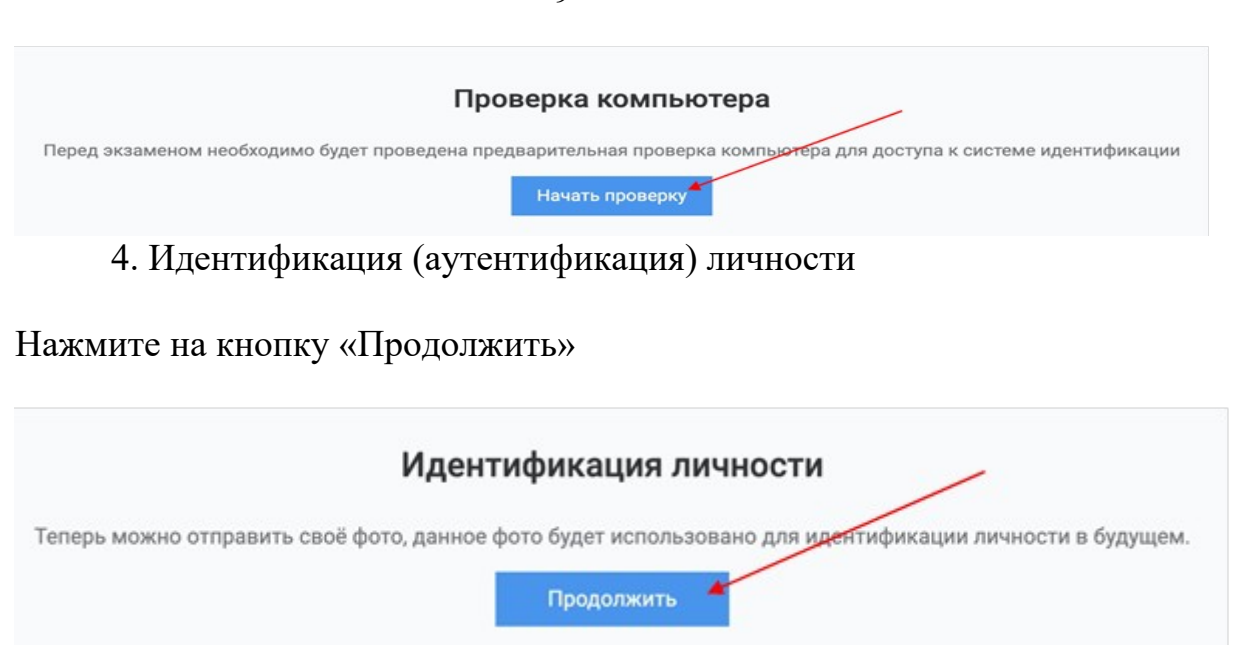

Поместите лицо в овал и нажмите на кнопку «Сделать фото».

Данное фото будет использоваться для аутентификации личности студента. Также обязательно ознакомьтесь с правилами страницы ниже.

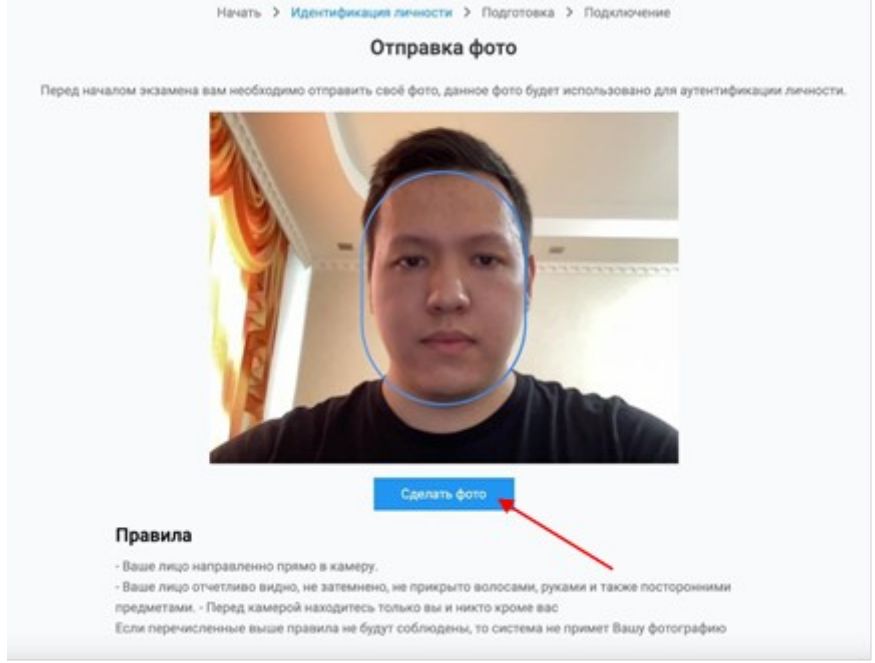

Если Вас фото устраивает нажмите на кнопку «Отправить», если нет, то на кнопку «Назад» и повторите попытку.

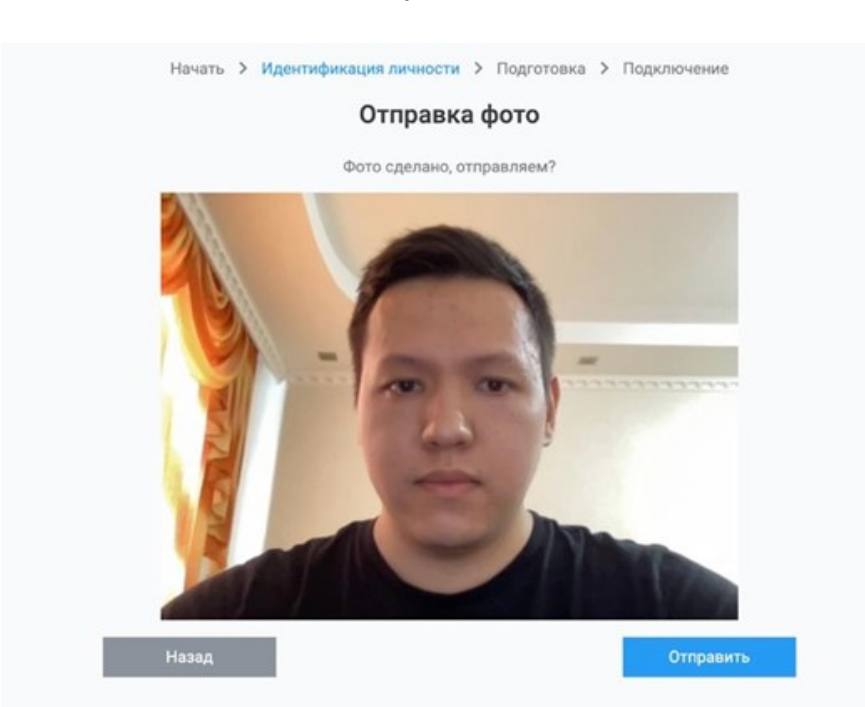

После идентификации начнется подключение. Предоставьте доступ к вебкамере, микрофону и экрану.

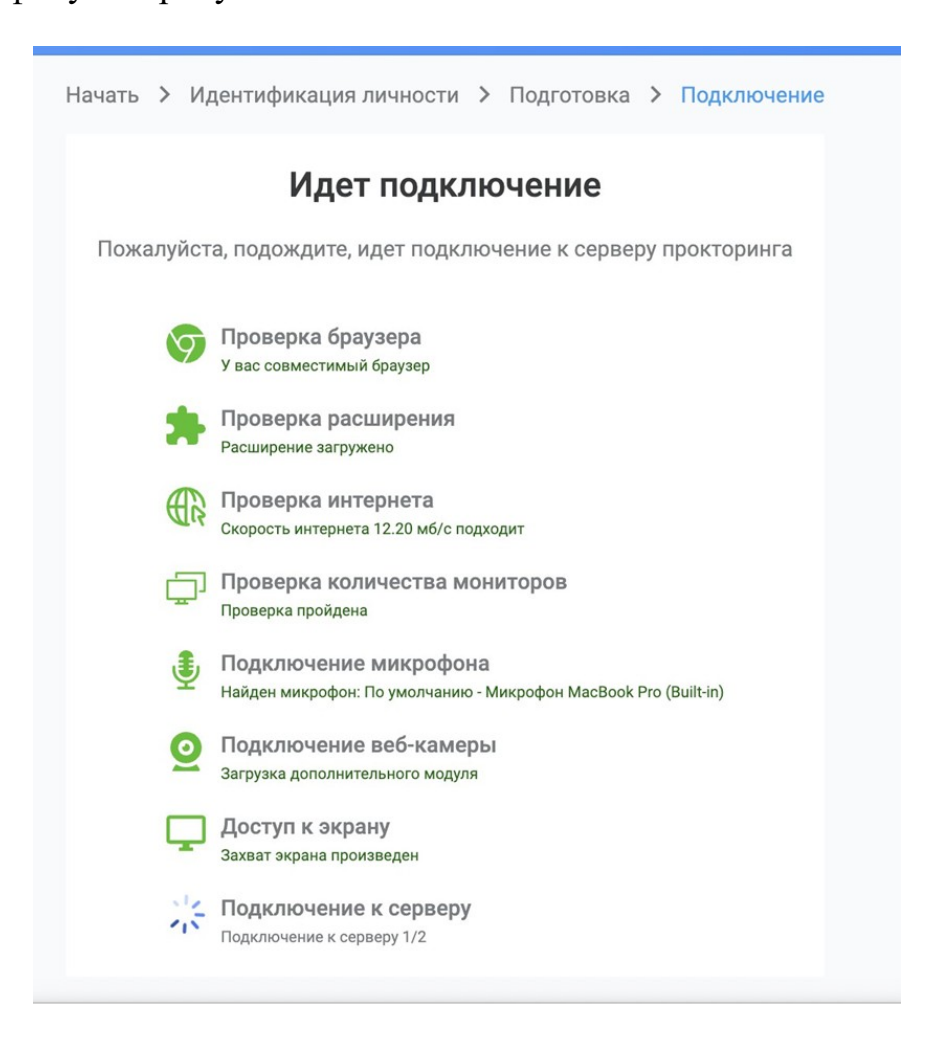

На следующей странице нажмите на кнопку «Перейти к экзамену», после чего система перенаправит Вас в страницу экзамена Univer.

ВАЖНО: ни в коем случае не закрывать данную вкладку браузера прокторинга.

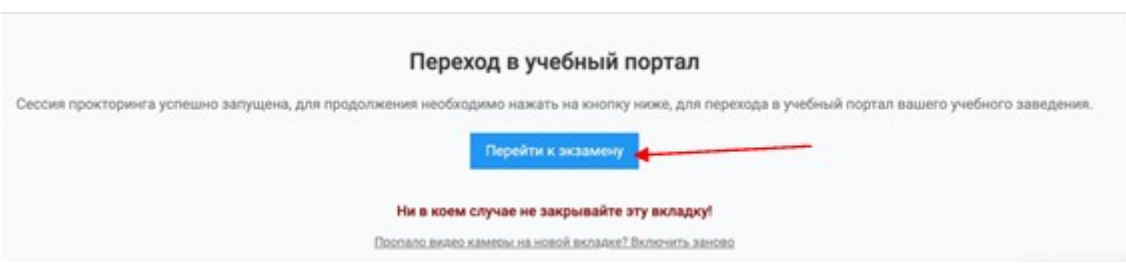

Далее откроется Ваш экзамен (тест), после как завершите тест, нажмите кнопку «Завершить», после этого сеанс прокторинга завершается вместе с тестированием.

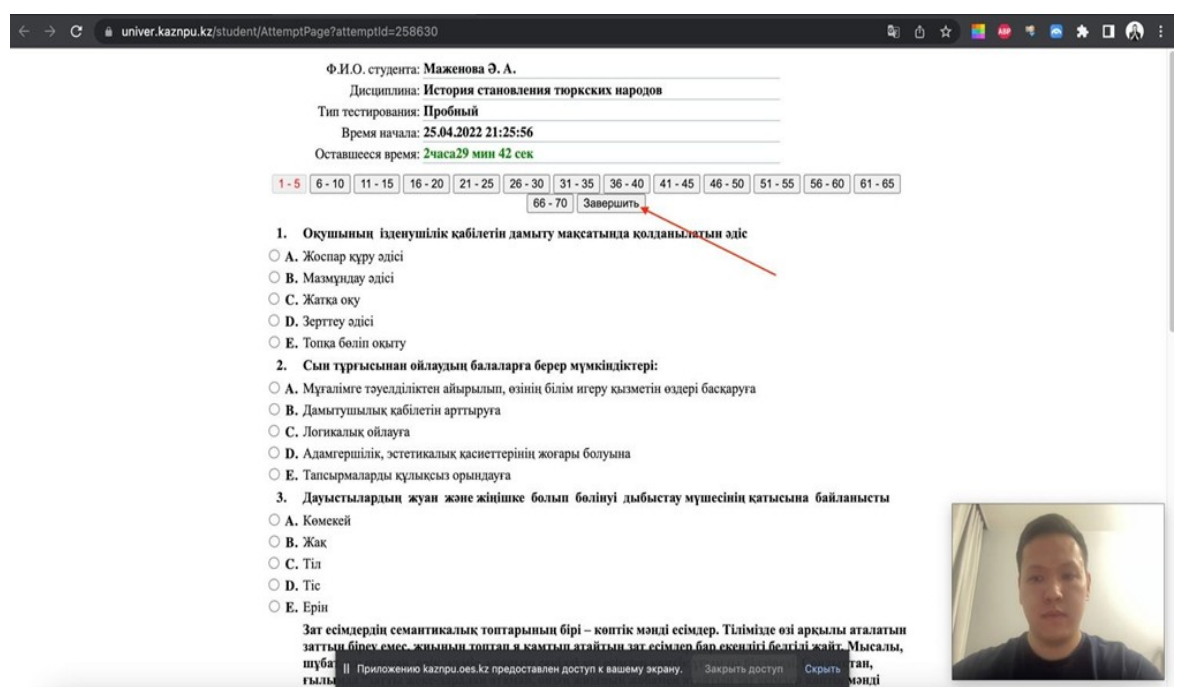

После завершения экзамена, Вас автоматический перенаправит в страницу прокторинга, где нажав кнопку «Вернуться в LMS», Вы сможете вернуться обратно в систему Univer.

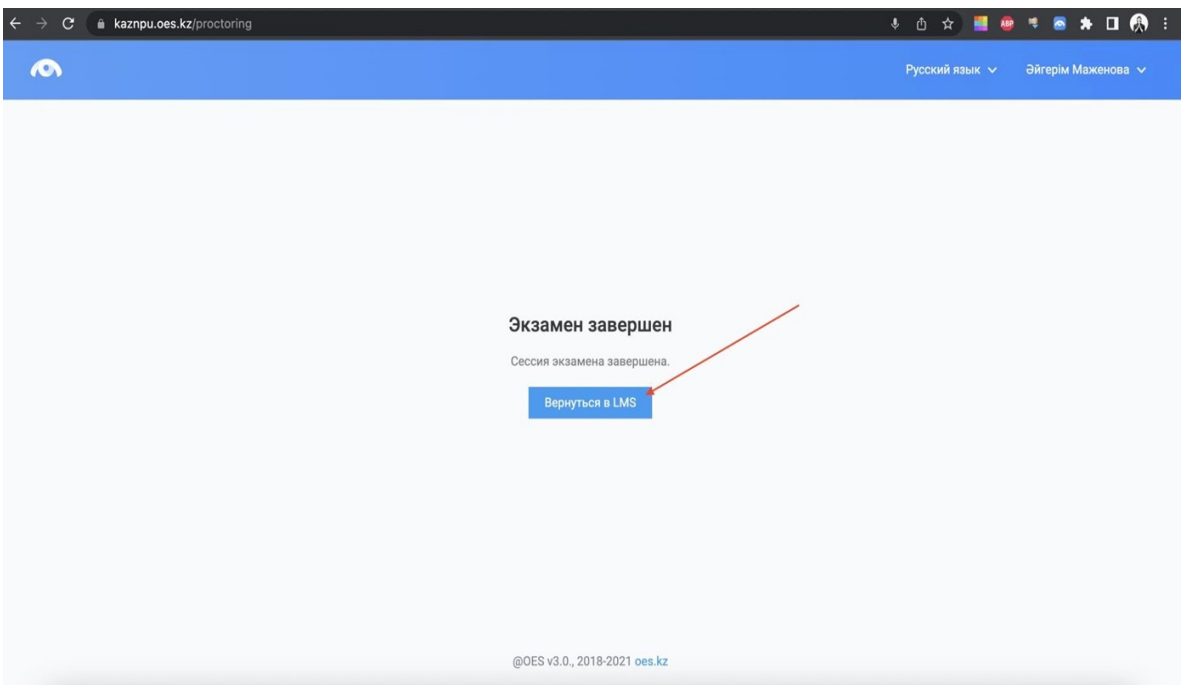